## Step 11 – Edit Music Part A – Split Music & Remove

- Reason to do it is if you want to add your own voice, or repeat by copy and paste the music, or add other music.
- As I mentioned before, the music that I added here does not show areas to split, that is why I don't have the Waveforms.

 You click on the photo/title of the beginning of the music, then click on play to hear the music to the point you want to split. Next is Pause.

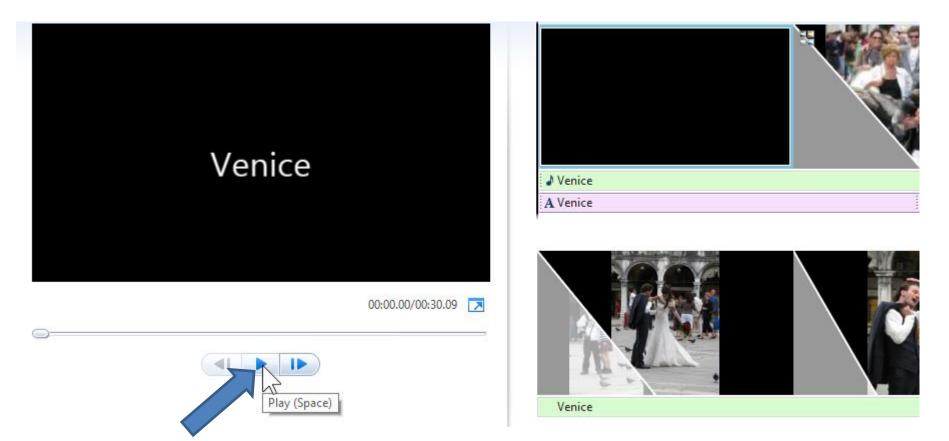

 Once you find the point, click on Pause and you see the timing point like 2.90. Click on the music, which is next.

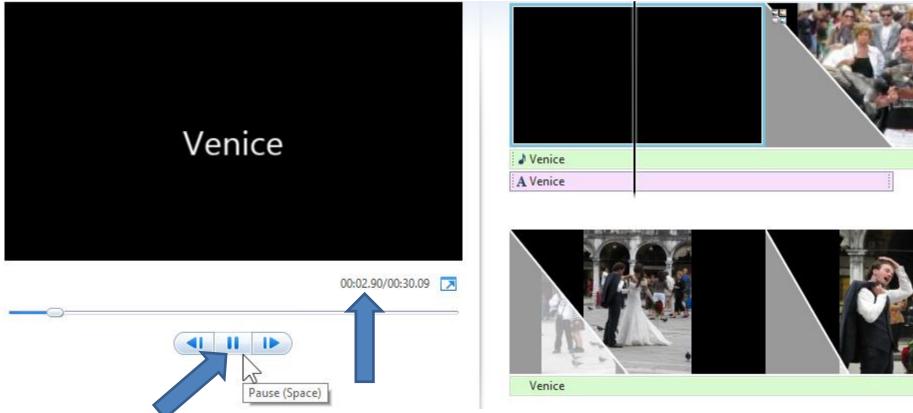

• You then click on the music and you will see it highlighted. Next is how to get to the point to split.

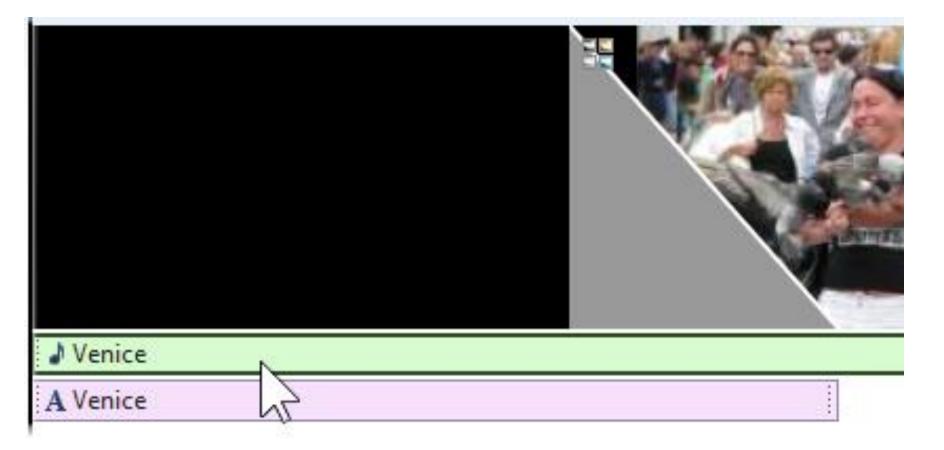

- You then click on the line, hold down, and drag to the point to split, like 00:02.90. When you drag you see the time below the Title on the left.
- Next is how to Split.

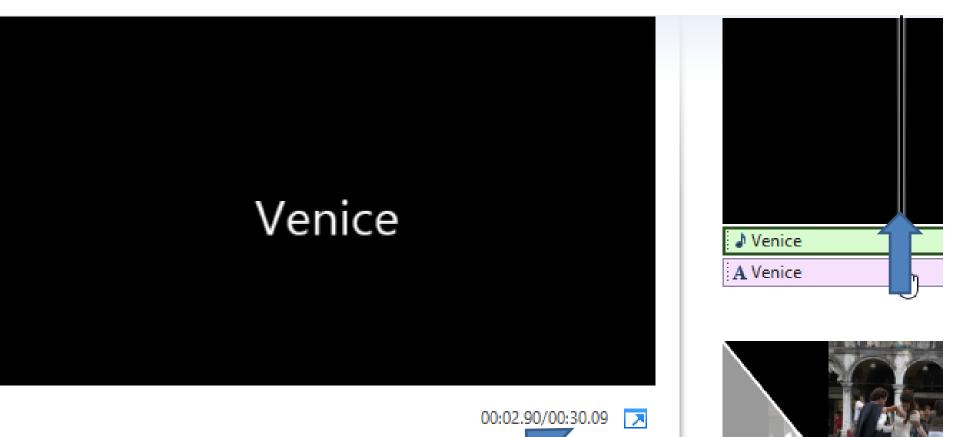

 You then right click on the line and you see a list and then click on Split and next is what happens.

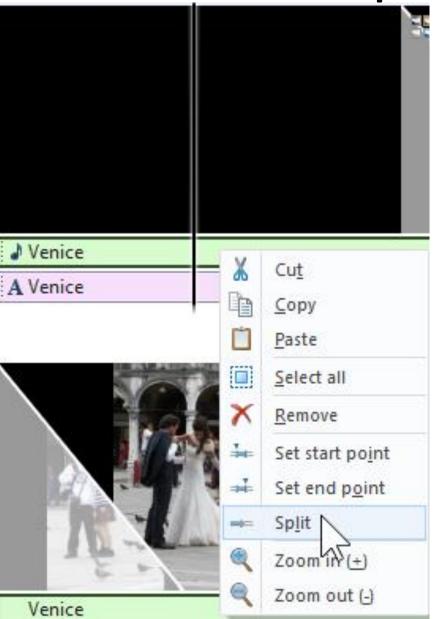

 You then see it has been split. You then can repeat the process to another point and then click on the music you want to remove and right click on remove. Test it now. Next is Copy & Paste.

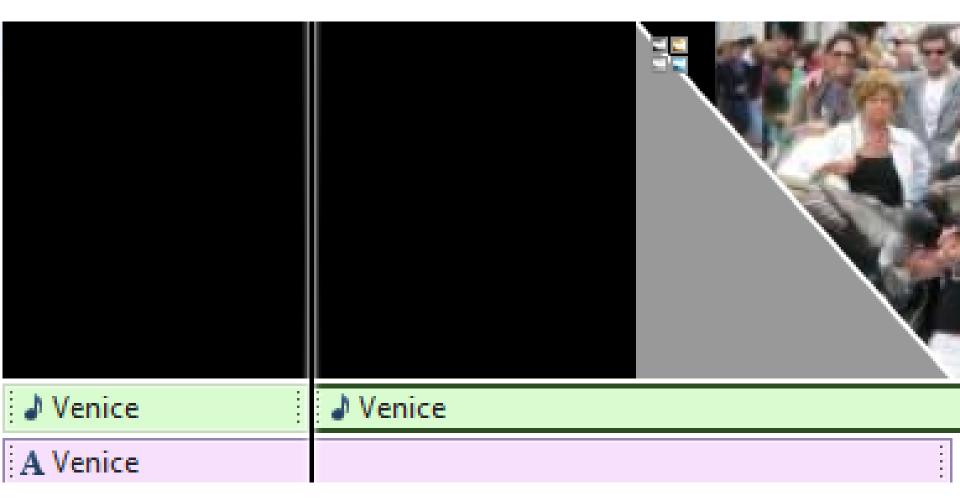

## Copy & Paste

- Once you remove enough music or the music is small for your Photos, you can Copy & Paste the music, which is next.
- As I mentioned before, you can Undo again.

- First click on the music.
- Then right click, which is next.

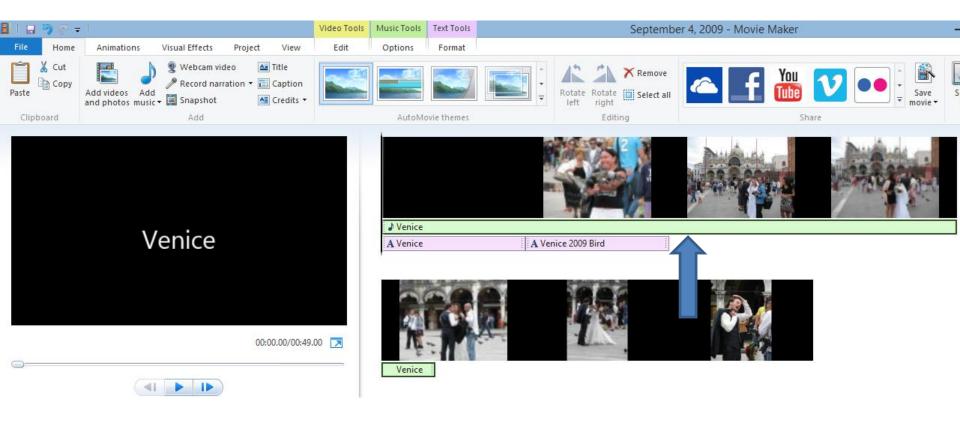

- You then see a dropdown and click on Copy.
- Next is how to Paste.

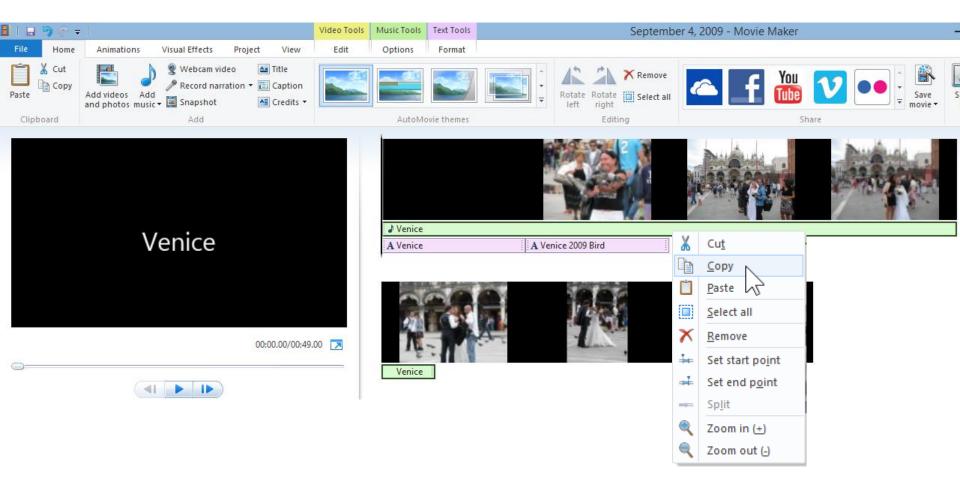

• You then click on a Photo to paste and then drag the line past the music, which is next.

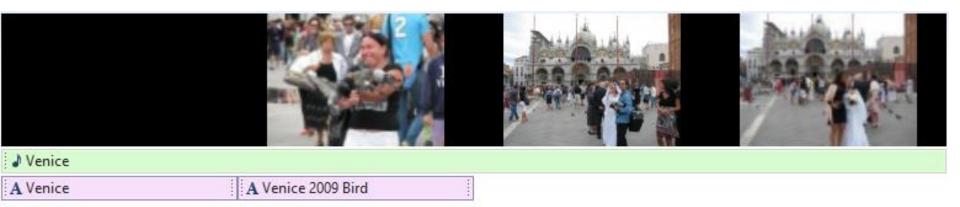

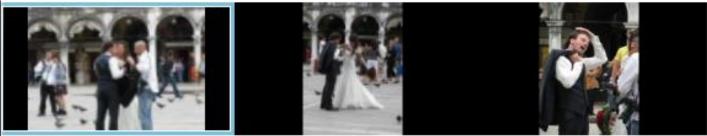

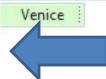

 You then right click on the line and click on Paste and next is what happens.

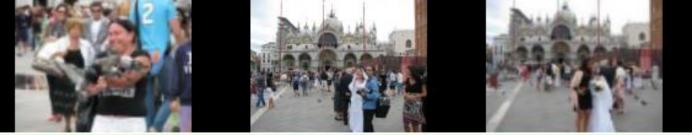

| ↓ Venice |                    |
|----------|--------------------|
| A Venice | A Venice 2009 Bird |

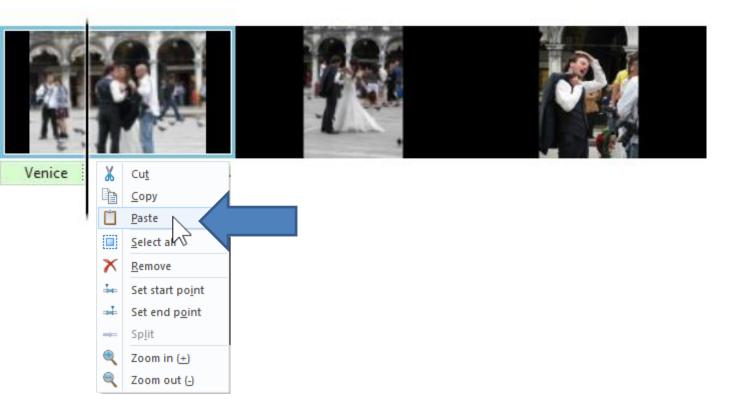

- You then see the Paste music.
- This is the End of Step 11 Part A.

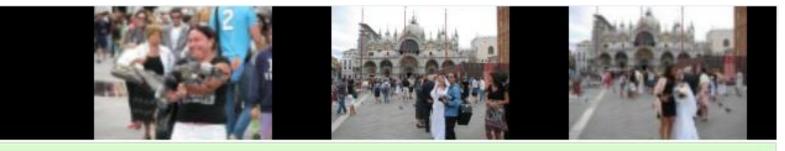

## Venice

A Venice

A Venice 2009 Bird

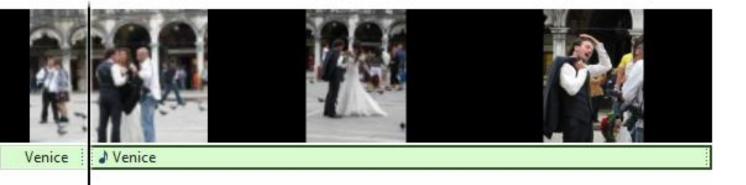